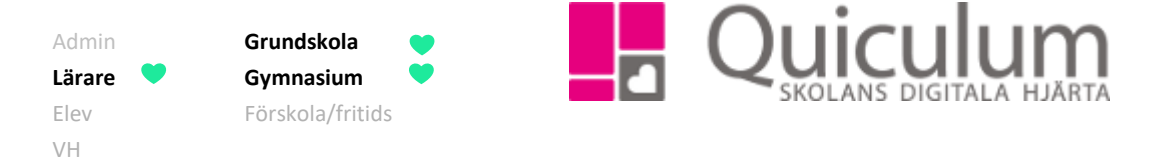

## Ta emot, bedöm och följ upp en uppgift

*Du kan ta emot en uppgift i två olika vyer, i meddelande vyn och under uppföljning för uppgiften under "mina grupper". Uppgiften kan endast stämmas av mot betygskriterier under uppföljning.*

## Ta emot uppgift i meddelandevyn

- 1. I meddelandevyn på startsidan finns uppgifter som elever lämnat in.
- 2. Här kan du direkt ta del av den fil som eleven bifogat
- 3. Klicka på svara för att hantera uppgiften

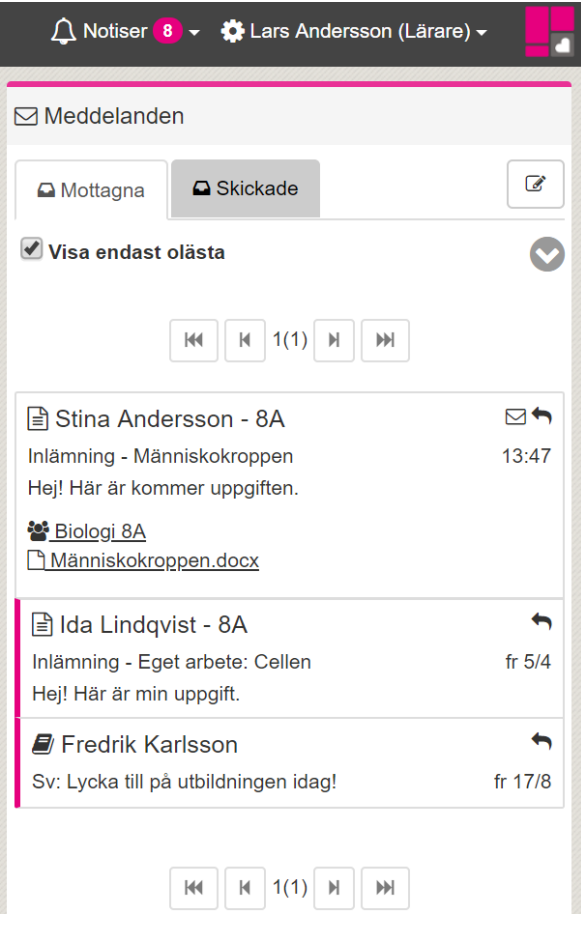

4. Redan här kan du markera uppgiften som "Klar" eller "Rest", uppgift får automatiskt statusen "inlämnad" när den tagit emot.

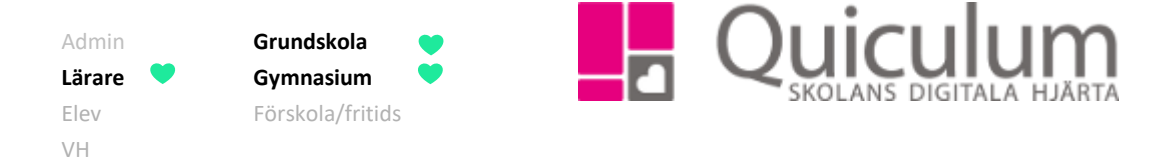

5. Här kan du skriva ett meddelande till eleven när du valt status för uppgiften och sedan skicka. Blir uppgiften markerad som "rest" skickas den tillbaka till eleven där det framgår att eleven har en rest, eleven kan skicka in uppgiften på nytt när eleven känner sig redo. Markeras uppgiften som "klar" får eleven ett meddelande och uppgiften blir klarmarkerad även hos eleven.

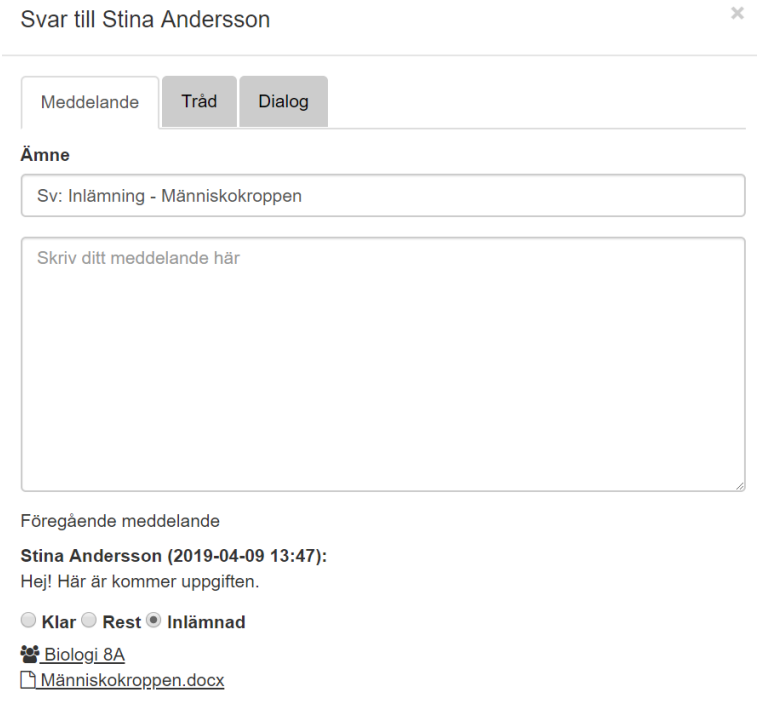

 Skicka Avbryt

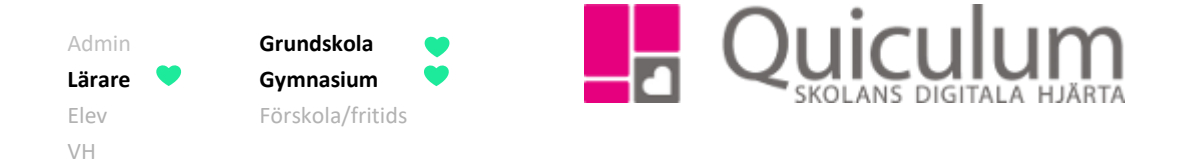

# Uppföljning för uppgiften

- 1. För att stämma av mot betygskriterierna behöver du gå till **Mina kurser** i vänstermenyn
- 2. På fliken uppgiften klickar du på "Uppföljning" efter den aktuella uppgiften

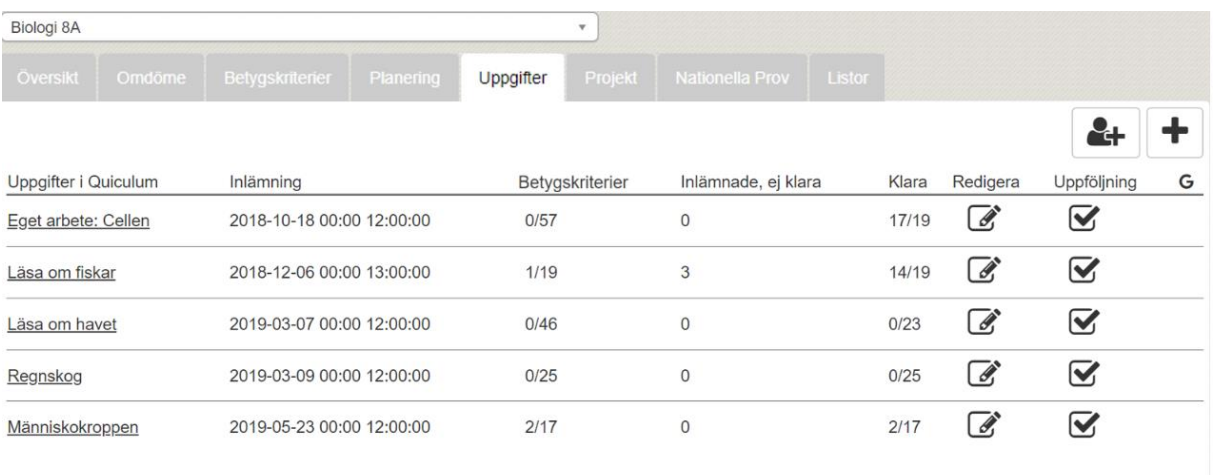

#### 3. Här visas de elever som tilldelats uppgiften samt vilken status deras inlämningar har.

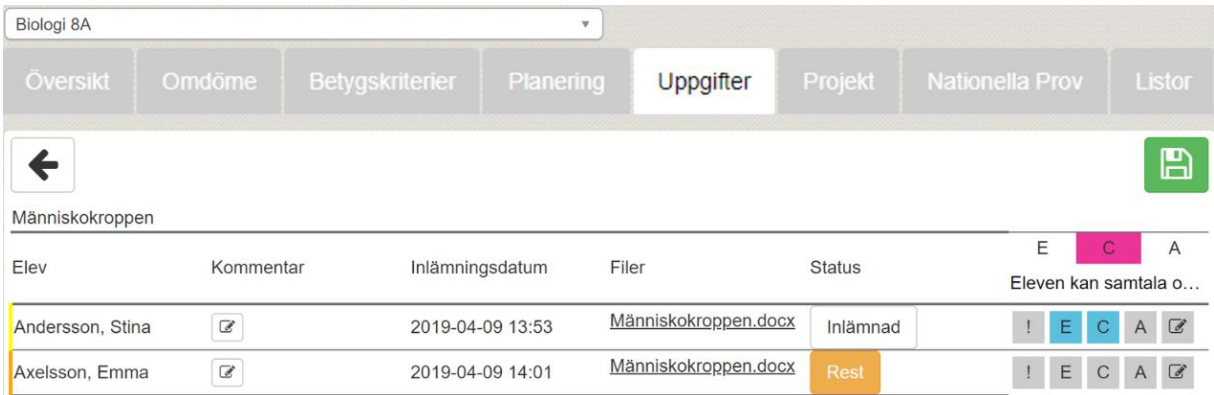

4. Vi stämmer av mot betygskriterier och för att ändrar status på Stinas uppgift klickar vi på "Inlämnad"

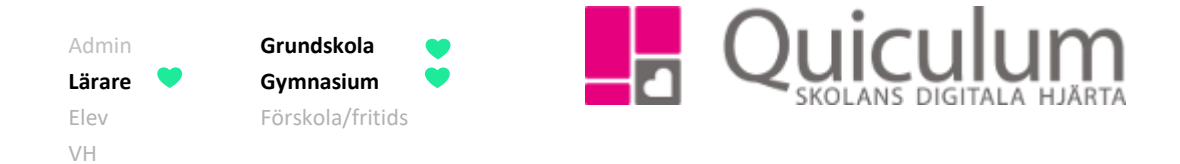

5. Även här kan vi skriva ett meddelande till eleven, vi markerar elevens uppgift som "Klar" och klickar sedan på "spara"

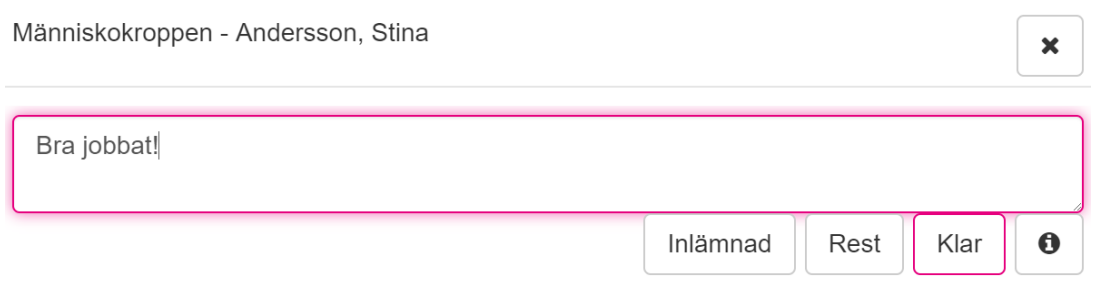

### 6. Nu är elevens uppgift avstämd mot betygskriterier och klarmarkerad.

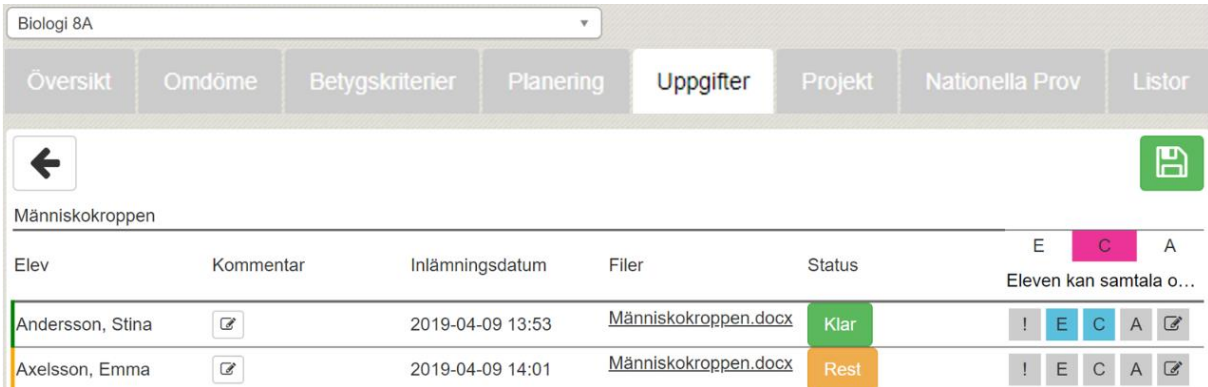